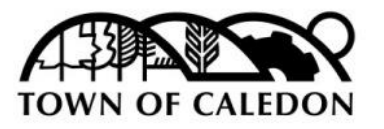

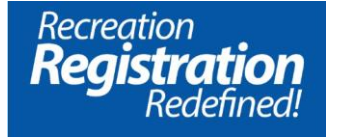

## Internet Browser

Please note that the new Online Recreation Registration system, PerfectMind, runs best in Google Chrome or Firefox. 

## Why create a new account?

Existing online accounts will not work in the new Recreation Registration system.

### How to create a new account?

1. Click on the '**Create an Account**' button at the bottom of the Log In Box:

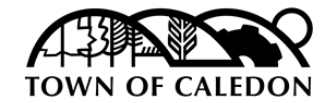

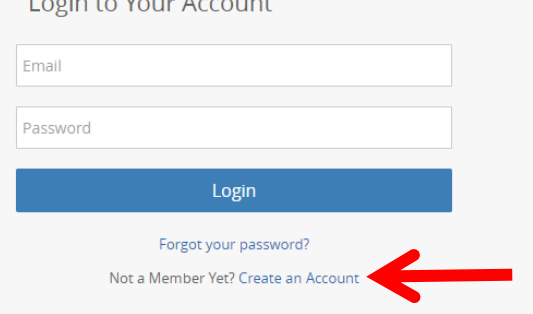

2. Fill out the '**Not a Member Yet?**' page. Once all the fields have been completed, click the blue Submit button at the bottom.

After hitting submit, you will receive an email from PerfectMind with your **temporary password**. You will need this information later.

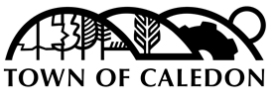

Not a Member Yet?

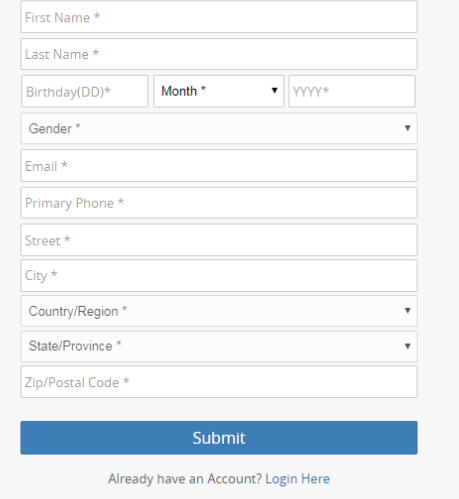

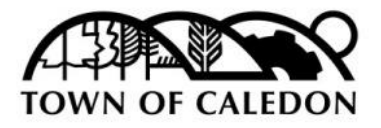

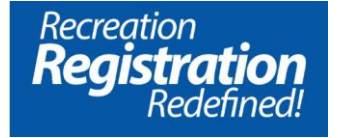

3. After clicking the submit button, a new screen will open where you can edit your account and add family members.

Please edit your information and update fields such as Emergency Contacts. For each family member, you can add details such as allergies and medical information.

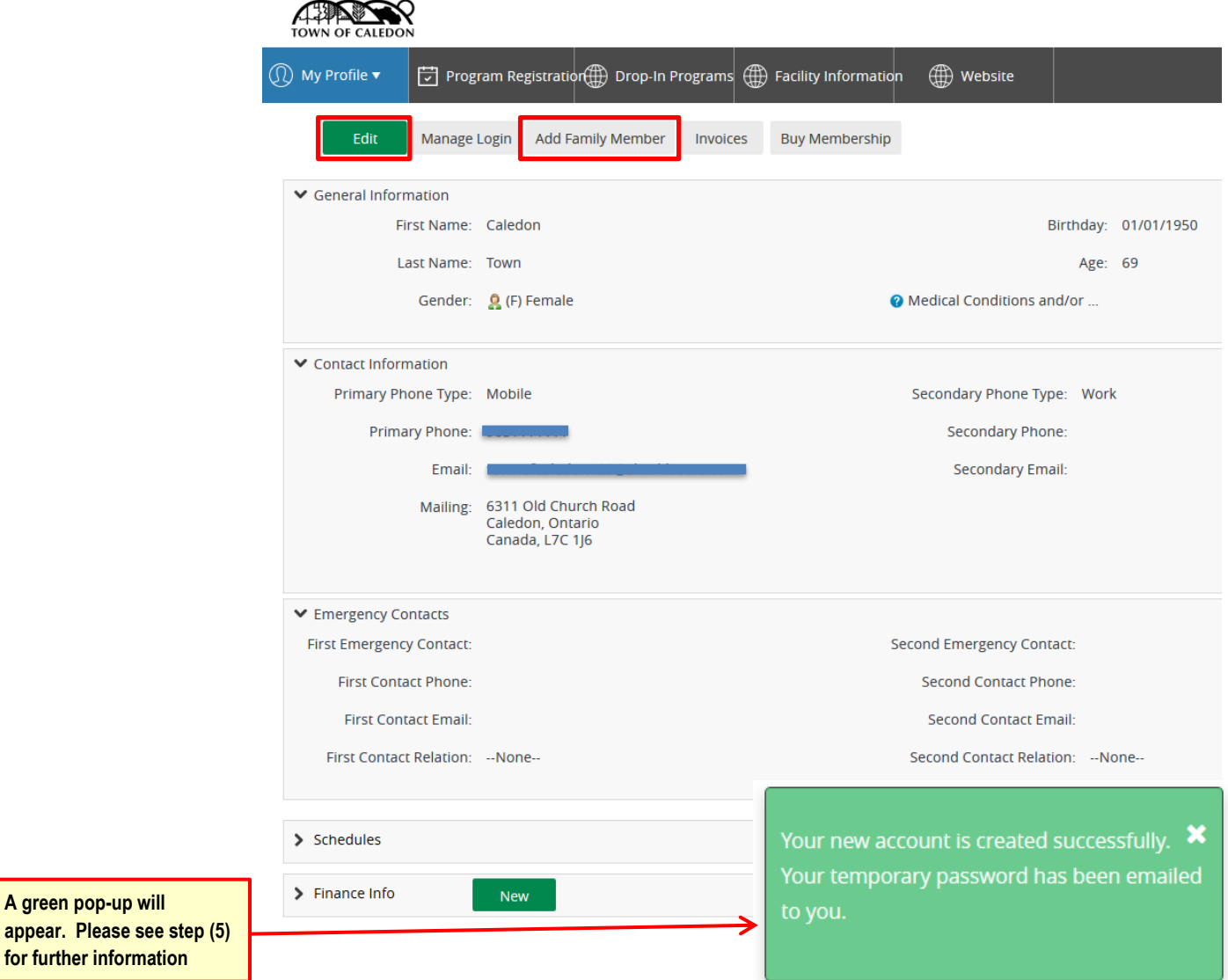

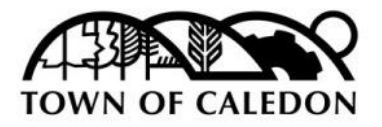

# Creating an Account

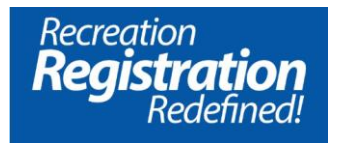

4. Add Family Member. Please add any additional members you would like onto your account. *\*Family members must be added in order to register into a program*

Once all members have been added to your account, click on your name in the top right corner, log out and exit the browser.

5. Check for an email from PerfectMind. Click on the link in the email, and use the username and temporary password provided to log in.

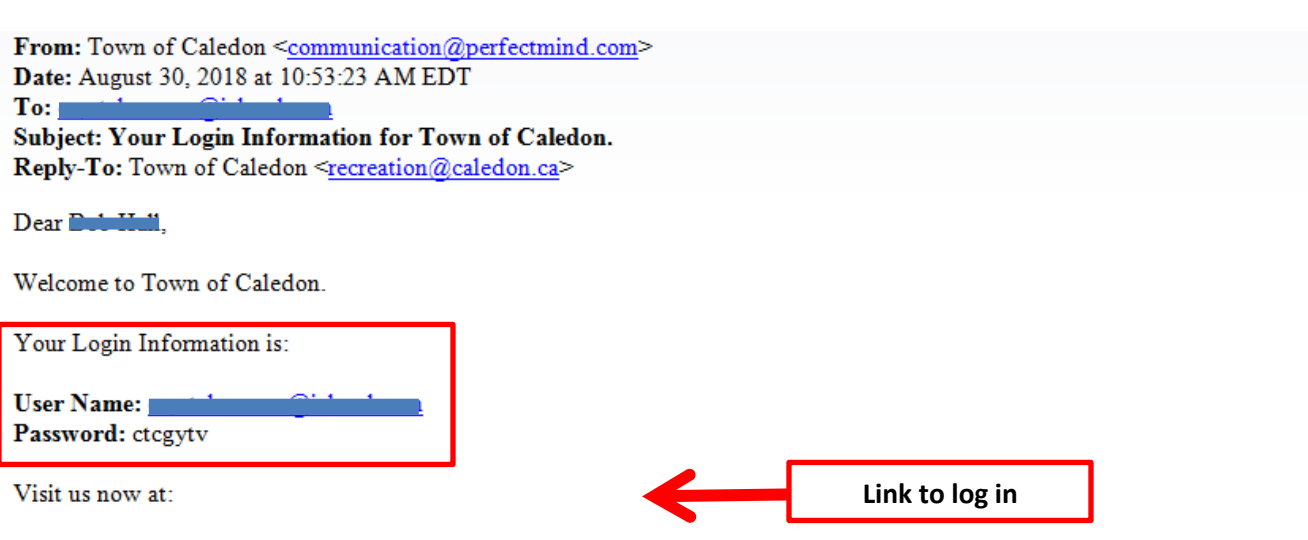

You can change your profile information on the following page:

Regards, Town of Caledon

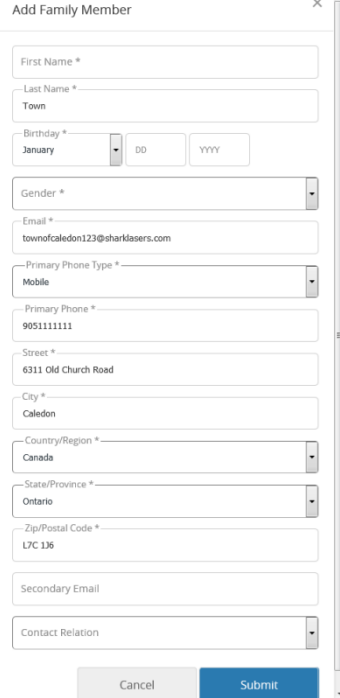

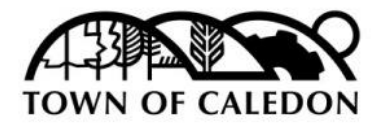

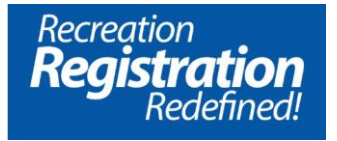

6. When you log in using the username and temporary password emailed to you, you will be prompted to reset your password.

\* *Choose a password that is familiar, so you will remember next time you log in.*

*\* Passwords must be at least six characters long; contain at least one lower case character, one upper case character and one number.*

Once you click save, a notification will appear that your password was successfully changed. You may now log in using your username and updated password.

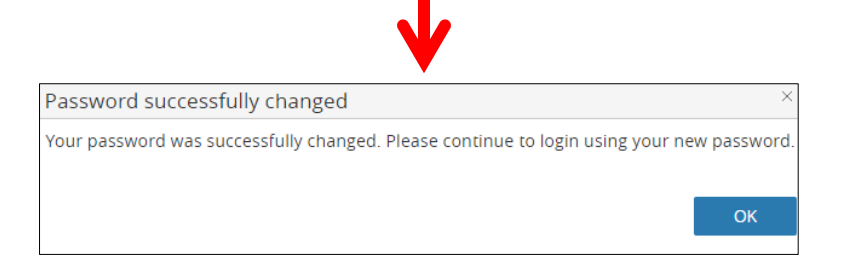

**Please be sure to check your email inbox for our Welcome Letter**

#### **Password Reset**

You've logged in with a temporary password. Please enter a new password below.

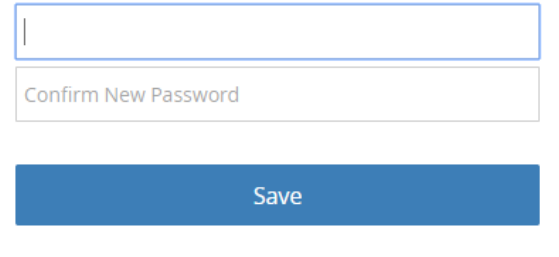